# **SOMMAIRE**

### **ENREGISTREMENT D'UNE MISE BAS**

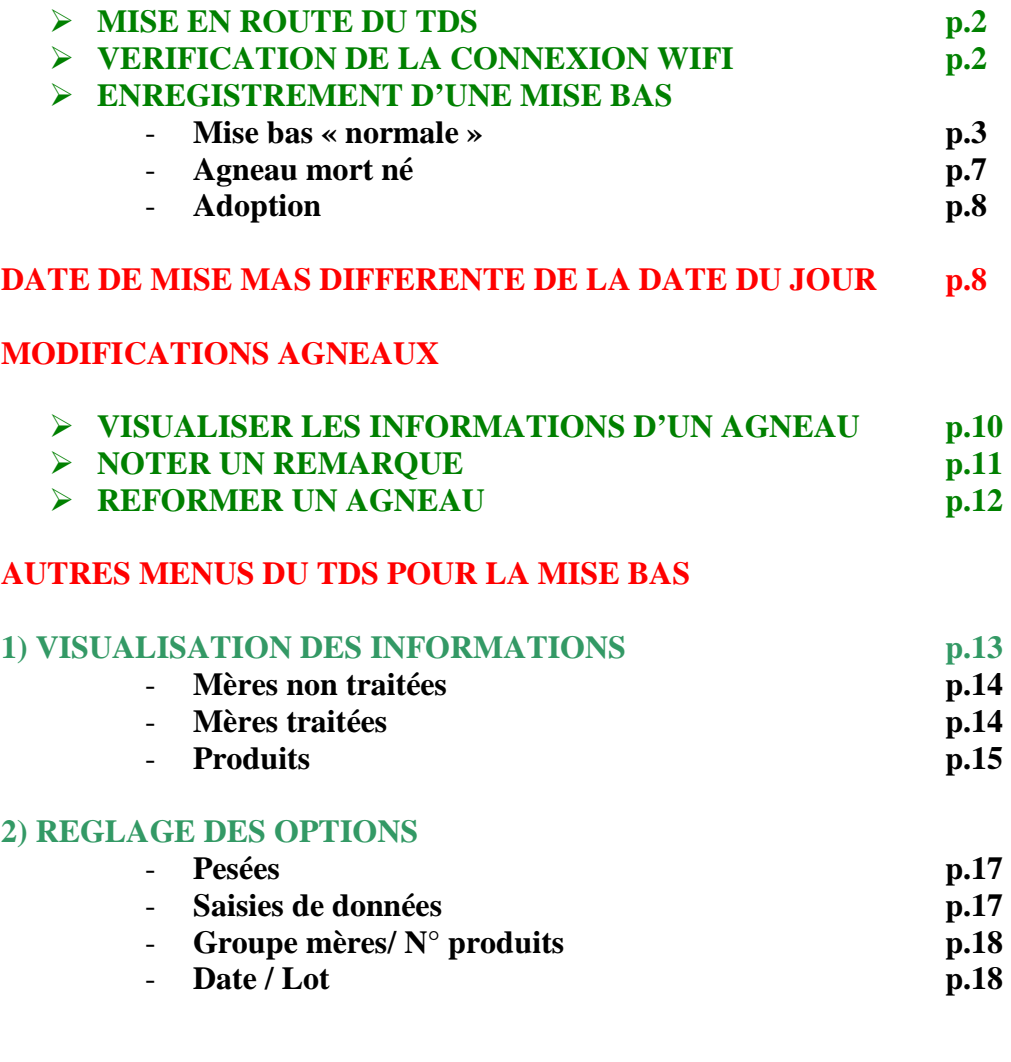

## **ENREGISTREMENT D'UN AGNEAU SUPPLEMENTAIRE APRES LA MISE BAS p.19**

# **ENREGISTREMENT D'UNE MISE BAS**

#### **MISE EN ROUTE DU TDS :**

#### - APPUYER SUR BOUTON VERT (pendant une seconde)

N.B :

Si on appuie trop longuement le TDS peut se retrouver sur une liste de d'applications, pour en sortir cliquer sur ok ; à partir de cet écran ; on peut rebouter le TDS en cliquant sur RESET.

Sinon cliquer sur ok ( en haut a droite ) on revient a l'écran précédant.

Attention pour éteindre le TDS appuyer sur le bouton vert une fois très rapide.

#### **VERIFICATION DE LA CONNEXION WIFI**

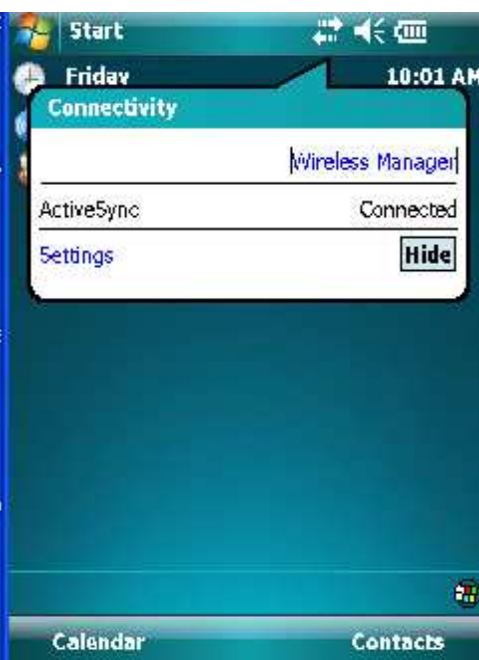

Vérifier que les deux flèches sont activées : En cliquant sur ces deux flèches avec le stylet ce message apparaît et il doit afficher « *Connected* ».

#### **ENREGISTREMENT D'UNE MISE BAS**

Dans l'écran de départ :

- Cliquer sur **Start** (en haut à gauche)
- Cliquer sur **CE mise bas**
- Attendre un peu

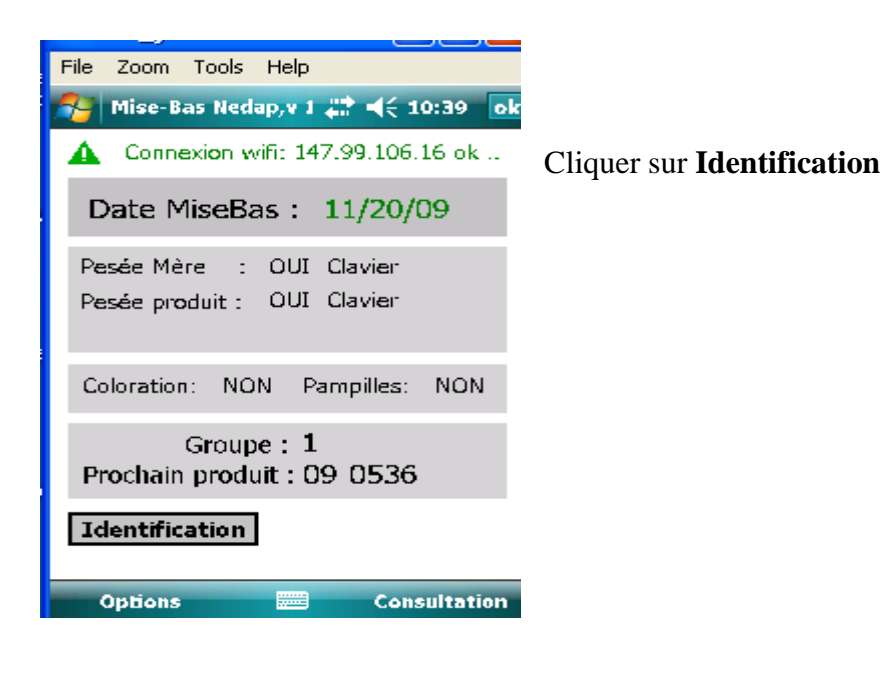

Données de la mère :

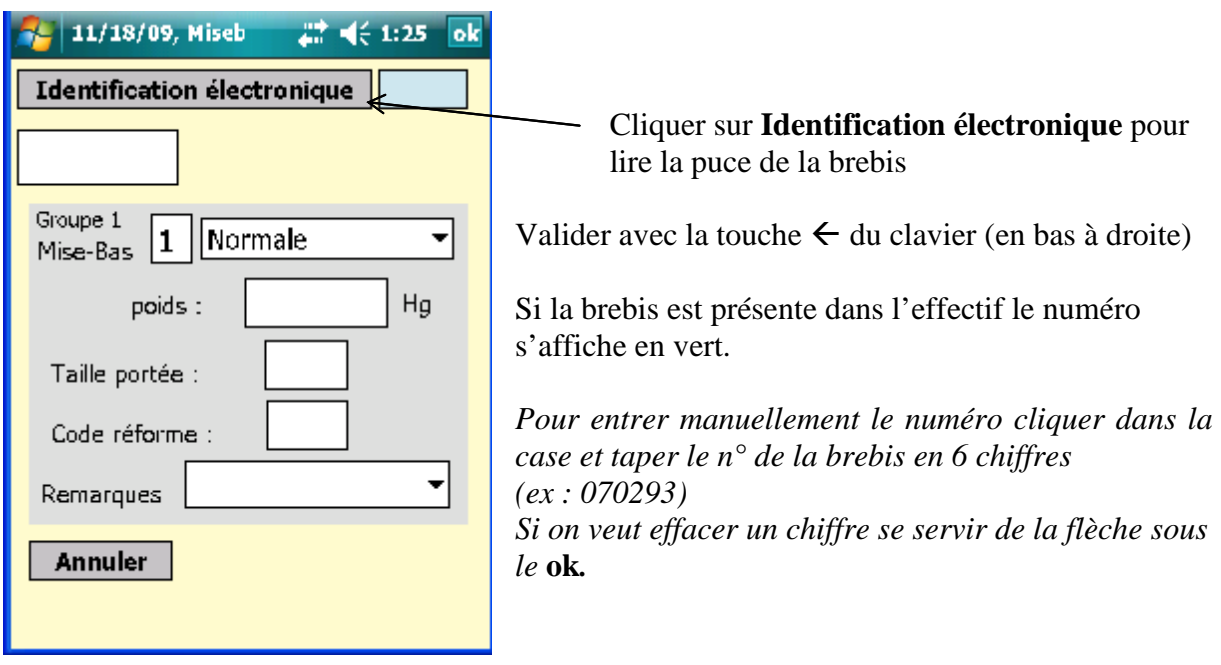

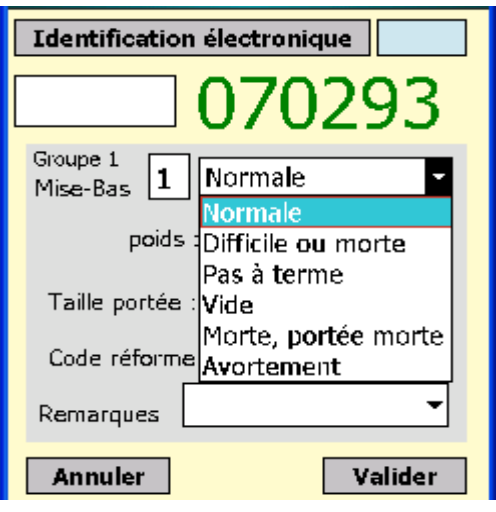

- Entrer le **mode de mise bas** en se servant de la liste déroulante

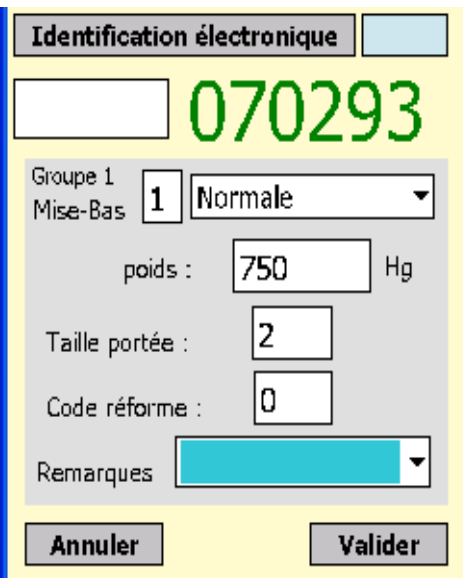

Poids de la brebis :

- Avec le stylet se positionner dans la case
- Inscrire le poids manuellement (**en Hg**)

*Pour une femelle de plus de 100 Kg noter 999Hg dans la case puis noter le poids réel sur papier.* 

Taille de la portée :

- Avec le stylet se positionner dans la case
- Inscrire le nombre d'agneau(x)

Code réforme :

Possibilité de réformer une brebis morte (voir les différents codes sur liste papier)

Si on veut mettre une remarque se servir de la liste déroulante

Puis **Valider**

Données des agneaux :

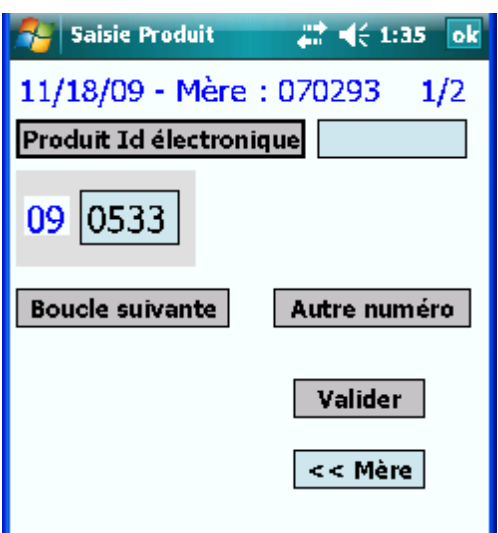

Le TDS propose un numéro d'agneau (vérifier que ce soit le bon numéro de boucle) :

- Si oui **Valider**
- Si non aller sur **Autre numéro**

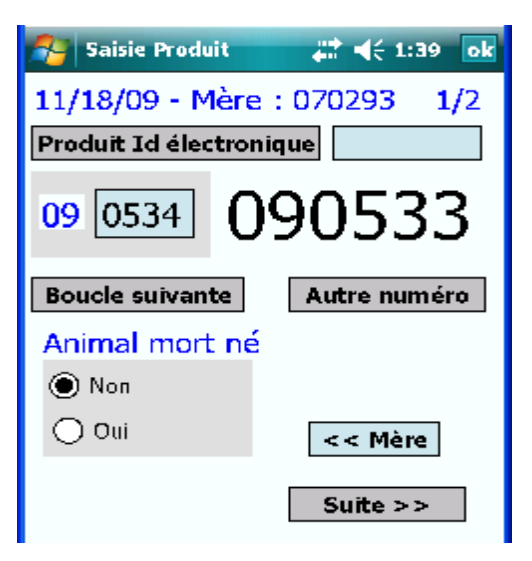

Agneau vivant ? Par défaut le TDS déclare l'agneau vivant :

- Si oui cliquer sur **Suite**
- Si agneau mort né *voir page 7*

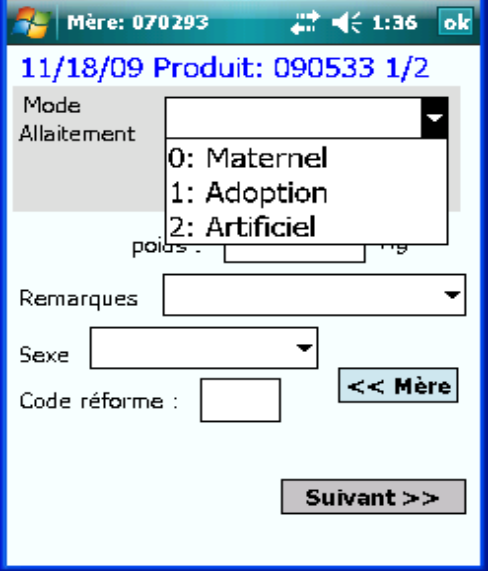

Mode d'allaitement :

Se servir de la liste déroulante

- Si allaitement maternel ou artificiel continuer
	- Si adoption *voir page 7* entrer le numéro de la mère adoptive et continuer

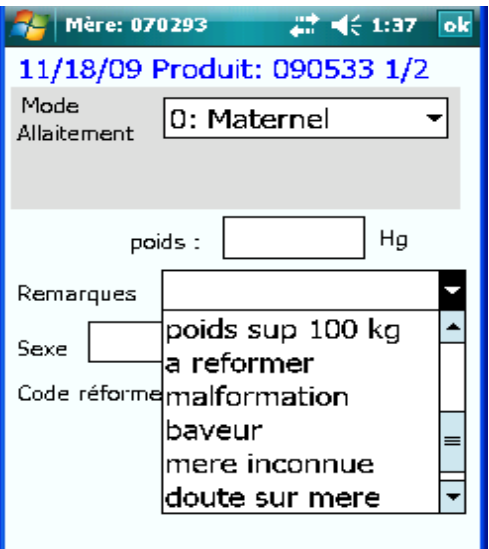

Poids de l'agneau :

Se placer dans la case avec le stylet

- Inscrire le poids manuellement (**en Hg**)
- Possibilité de mettre une remarque sur l'agneau si nécessaire

Entrer le sexe de l'agneau Entrer le code réforme si nécessaire

Cliquer sur **Suivant** pour passer à l'agneau d'après OU

Cliquer sur **Fin** s'il n'y a qu'un seul agneau

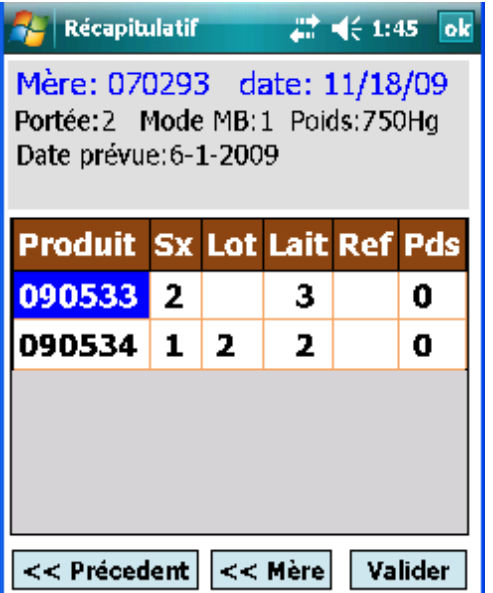

Affichage du tableau récapitulatif de la déclaration qu'on vient de faire.

Vérifier et cliquer sur **Valider**

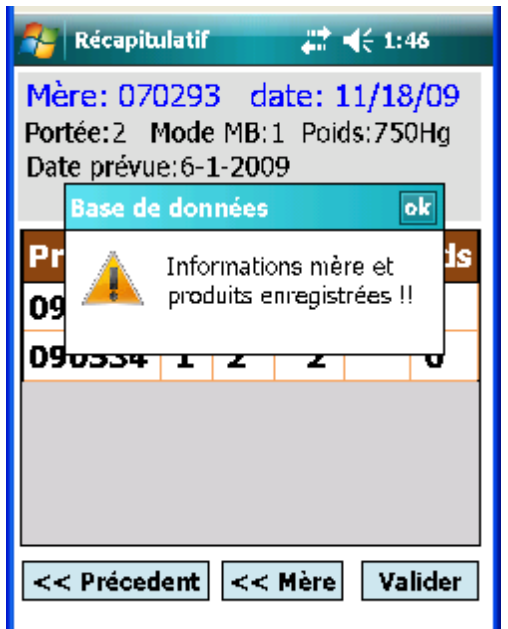

Après avoir validé toutes les informations sont enregistrées, cliquer sur **ok** pour confirmer.

# **AGNEAU MORT NÉ :**

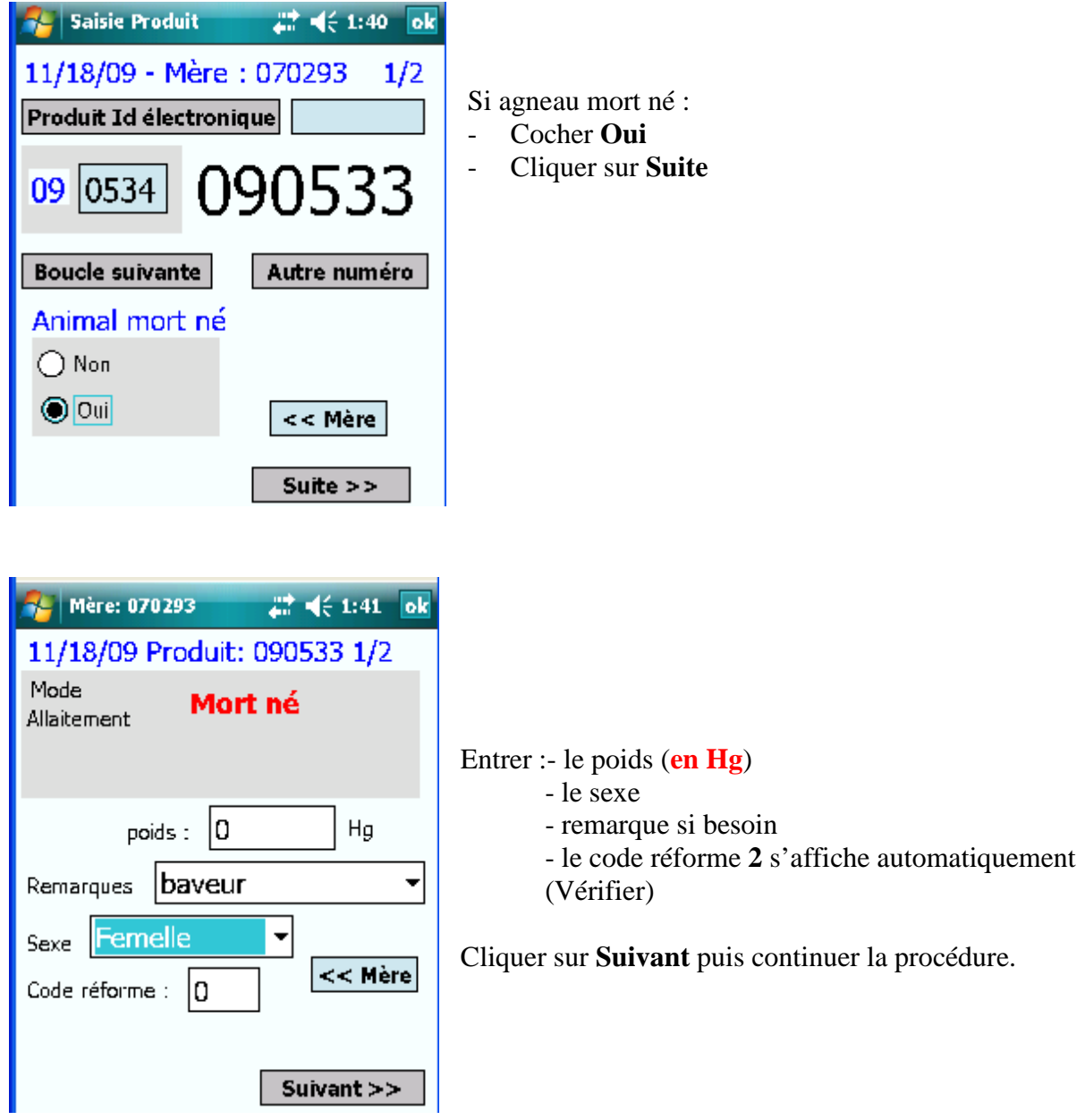

## **ADOPTION :**

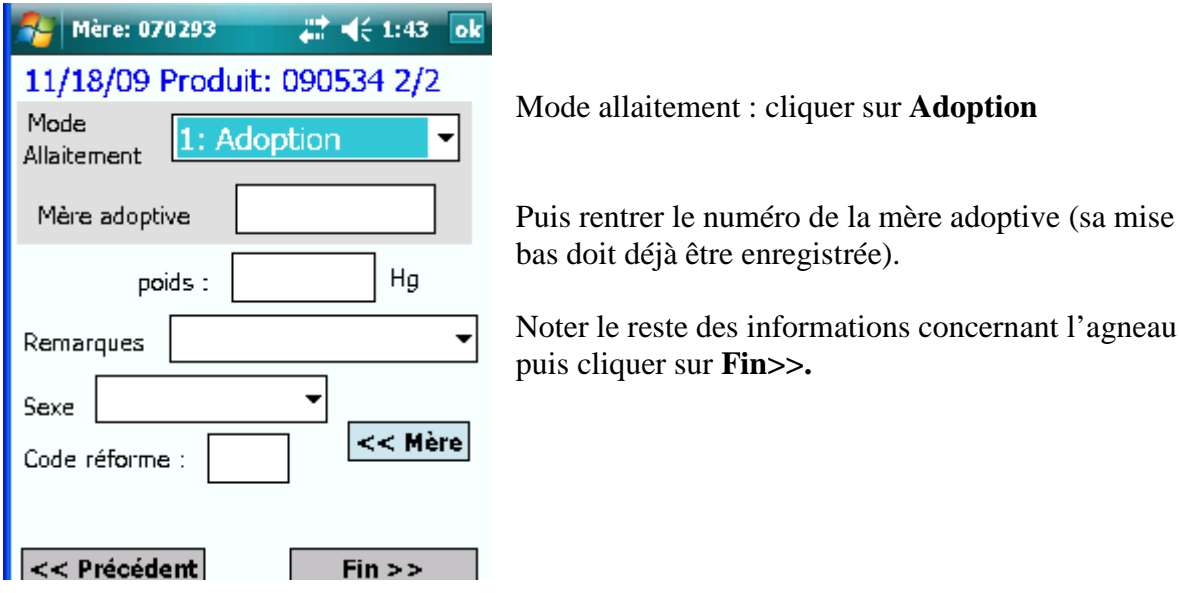

### **DATE DE MISE BAS DIFFERENTE DE LA DATE DU JOUR :**

Avant d'identifier la brebis et de faire la déclaration

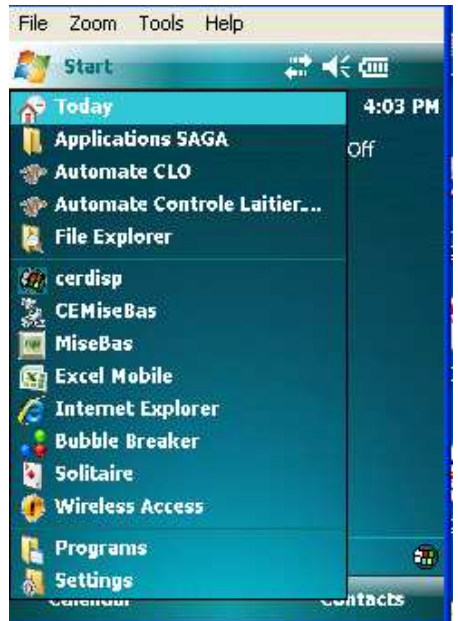

Dans le menu cliquer dans **Applications SAGA**

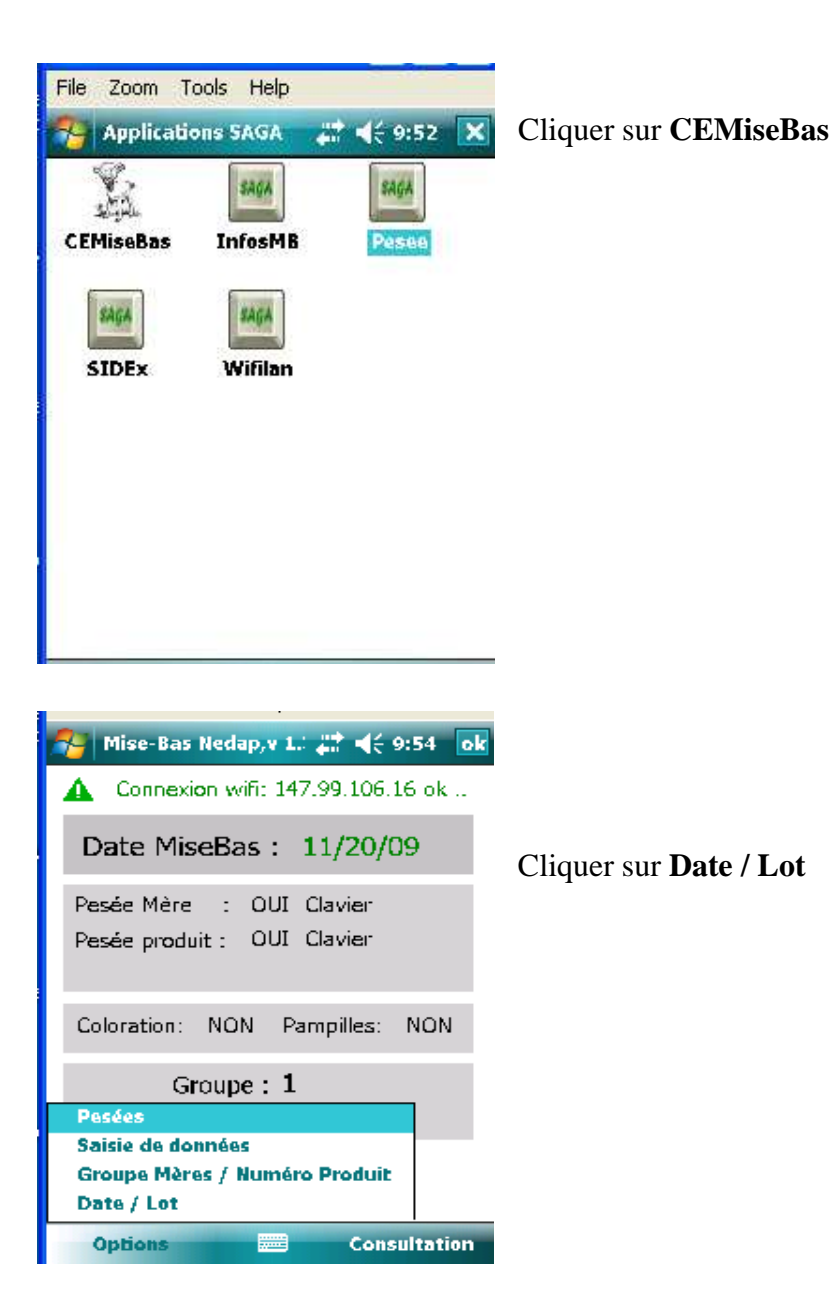

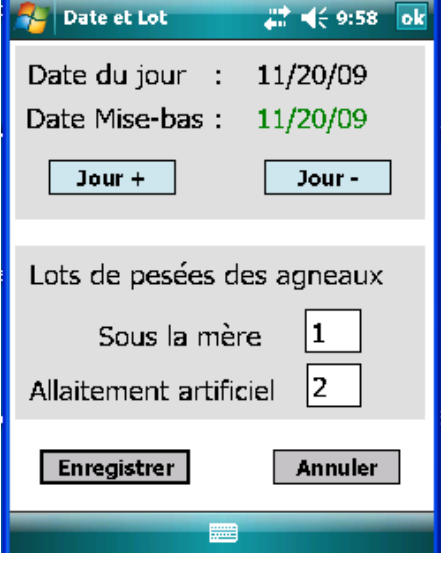

Par défaut : Date de mise bas = date du jour

Pour changer cliquer sur **Jour +** ou **Jour –**  Puis **Enregistrer**

Faire la déclaration de mise bas pour la brebis concernée.

*Attention, après, ne pas oublier de remettre Date de mise bas = date du jour*

#### **MODIFICATIONS AGNEAUX**

#### **VISUALISER LES INFORMATIONS D'UN AGNEAU :**

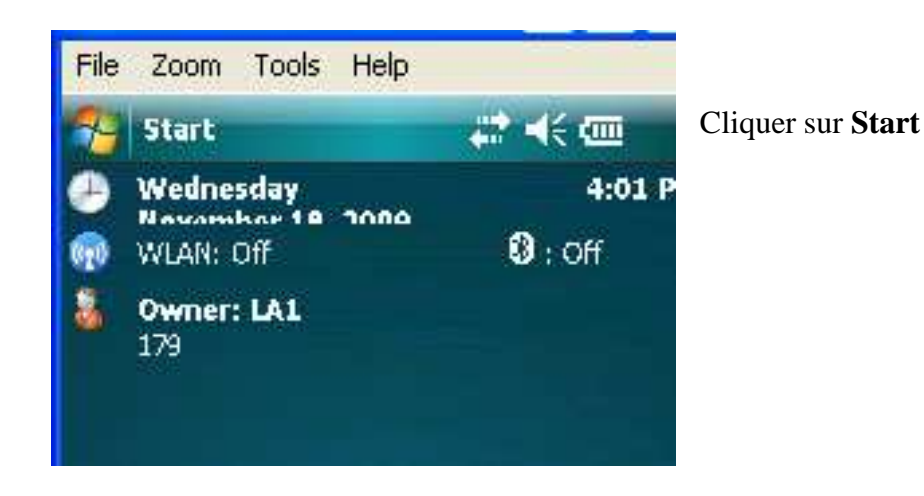

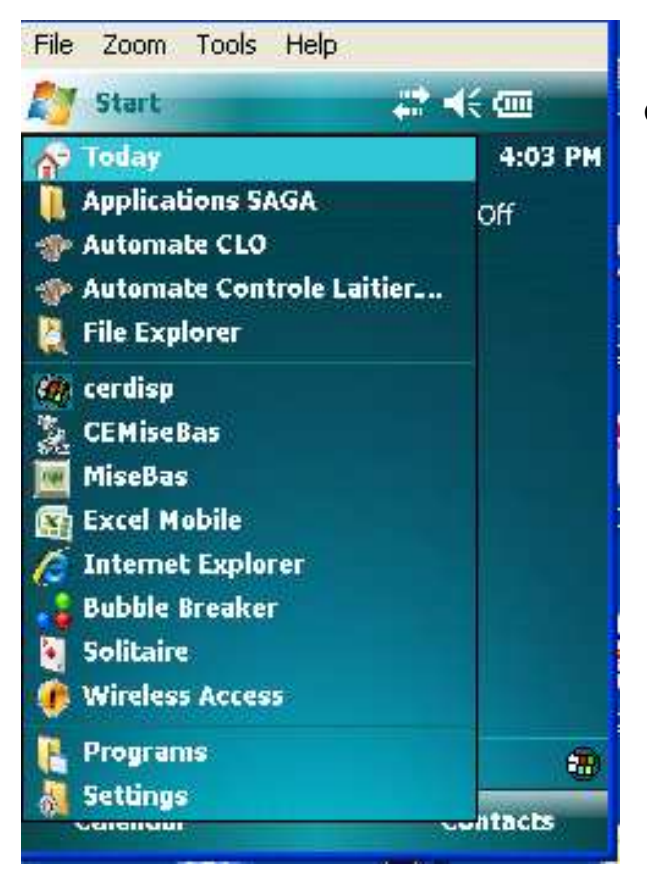

Cliquer sur **MiseBas**

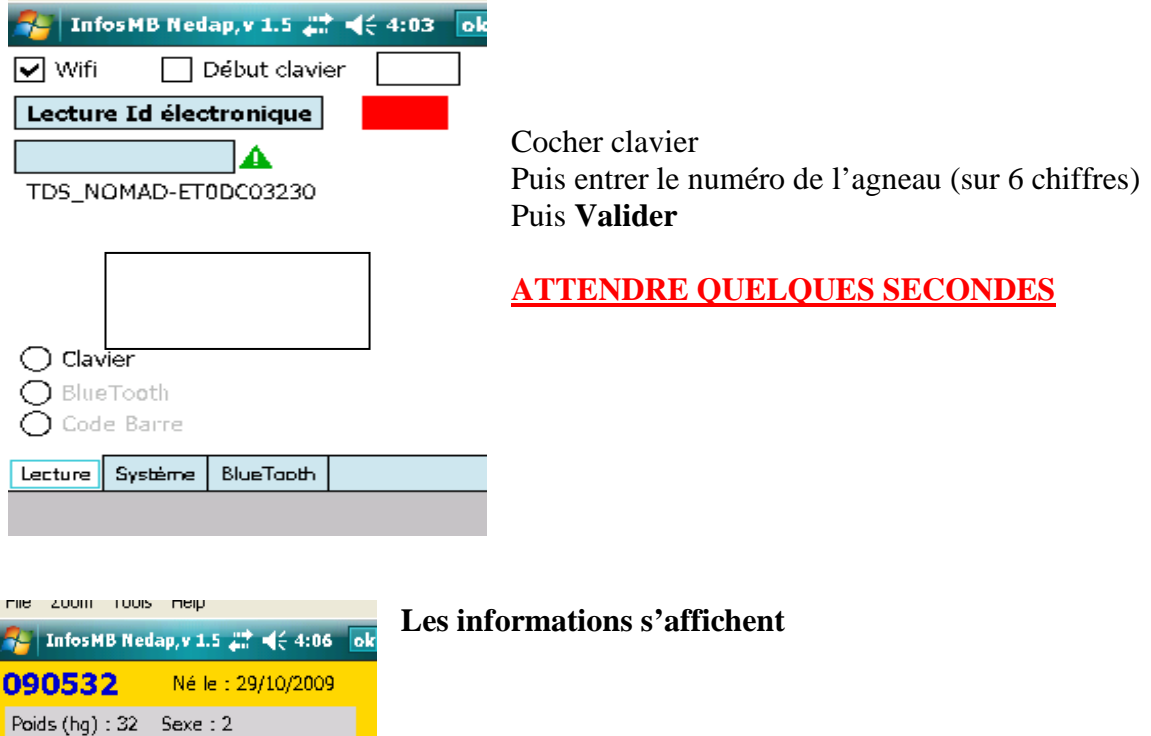

## **NOTER UNE REMARQUE :**

 $\boxed{J+}$   $\boxed{J}$   $\boxed{Effacer}$ 

Abandonner

↴

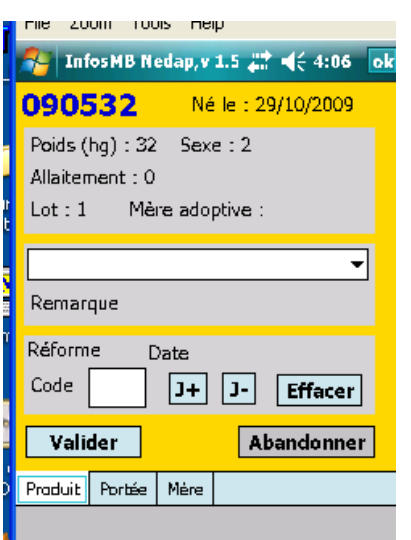

Allaitement: 0  $Lot:1$ 

Remarque Réforme

Valider Produit Portée Mére

Code

Mêre adoptive :

Date

Pour noter une remarque :

 -Cliquer sur la flèche déroulante et choisir la remarque

*(Attention même liste de remarques mélangées pour les brebis et les agneaux)* 

## **REFORMER UN AGNEAU :**

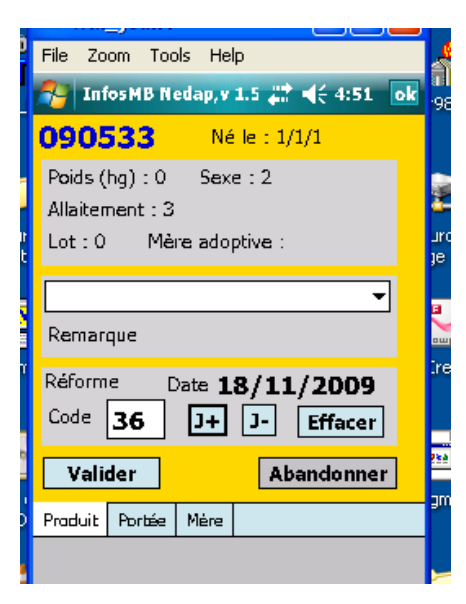

Pour réformer un animal :

- entrer le code réforme (voir liste papier)
- entrer la date de la réforme avec le stylet en cliquant sur **J+** ou **J-**
- **Valider**

Pour confirmer l'enregistrement : cliquer **Yes** Modifications enregistrées : cliquer sur **Ok**

#### **SI ON VEUT ENREGISTRER UNE AUTRE REFORME :**

### Cliquer sur **Abandonner**

A partir de là on peut identifier un autre animal et le réformer

#### **SI ON VEUT SORTIR DU PROGRAMME :**

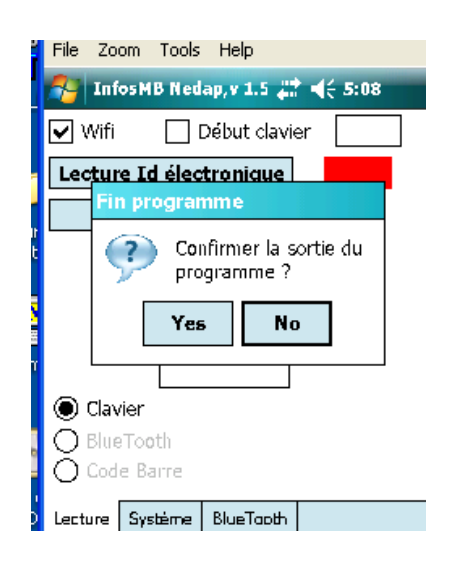

Cliquer sur **Ok** (en haut à droite) Confirmer la sortie du programme : cliquer sur **Yes** 

## **AUTRES MENUS DU TDS CONCERNANT LES MISES BAS**

## **1) VISUALISATION DES INFORMATIONS SUR LE TDS**

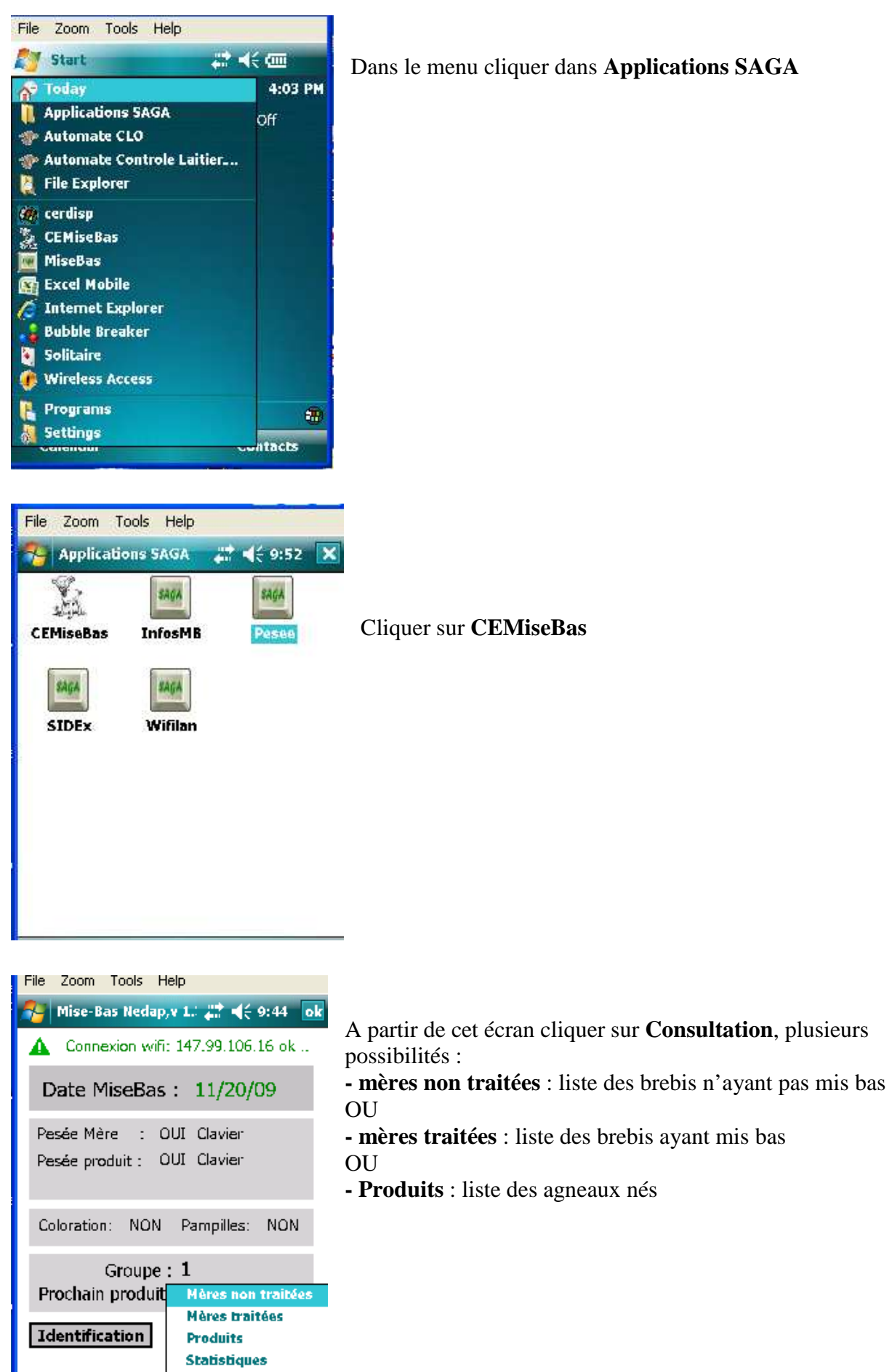

**Ontions** 

**Consultation** 

13

## *MERES NON TRAIT***É***ES*

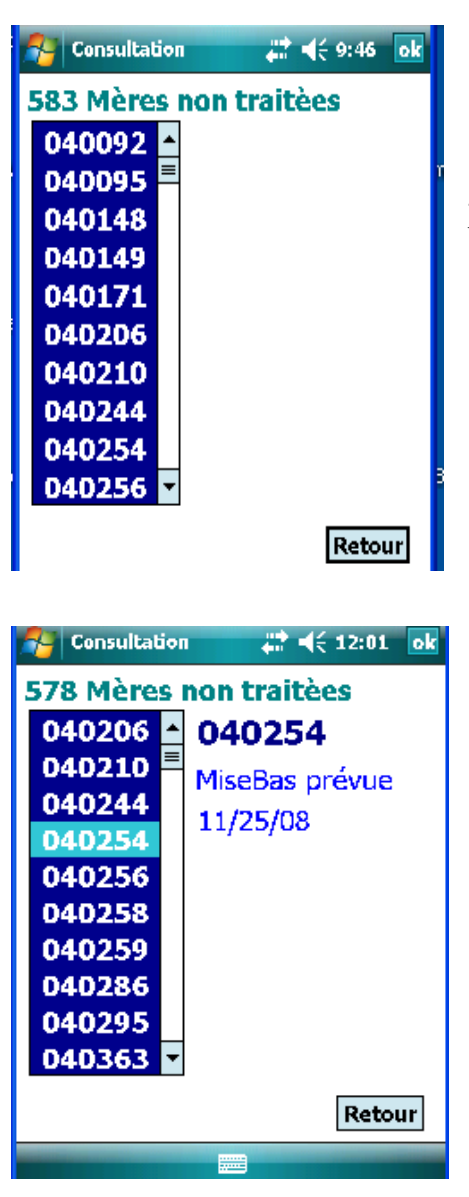

- Pour visualiser la liste des brebis qui n'ont pas encore mis bas : cliquer dans **Mères non traitées**

 Pour voir les données concernant une brebis cliquer sur son numéro et le détail des informations s'affiche (date de mise bas prévue)

Pour sortir de cette fenêtre cliquer sur **Retour**

#### *MERES TRAIT***É***ES*

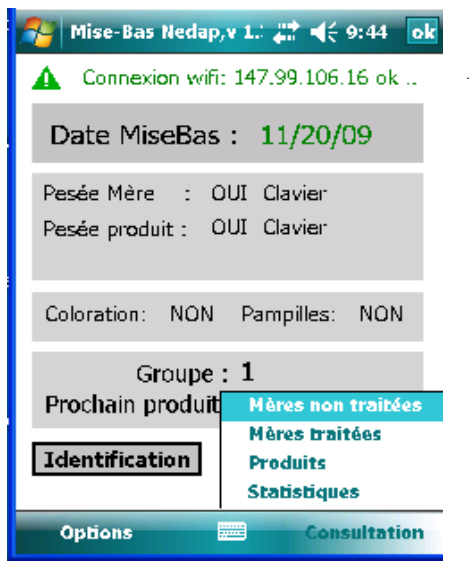

Une fois revenu sur cet écran, cliquer sur **Mères traitées**

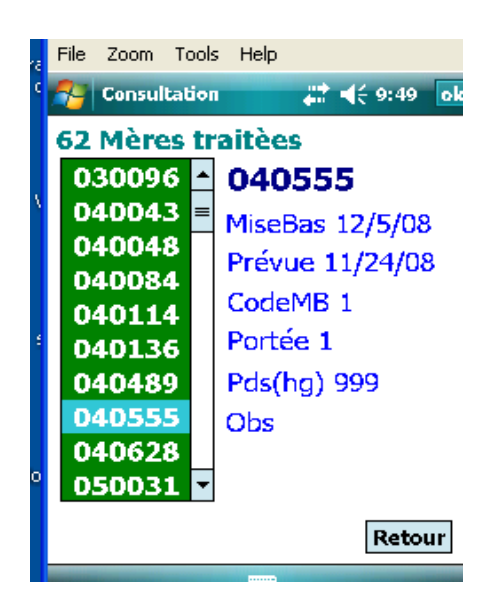

La liste des brebis qui ayant mis bas est affichée (pour la faire défiler cliquer sur les flèches)

- Pour voir les données concernant une brebis cliquer sur son numéro (ex :**040555**) et le détail des informations s'affiche (date MB, code MB, pds, …)

Pour sortir de cette fenêtre cliquer sur **Retour**

## *PRODUITS*

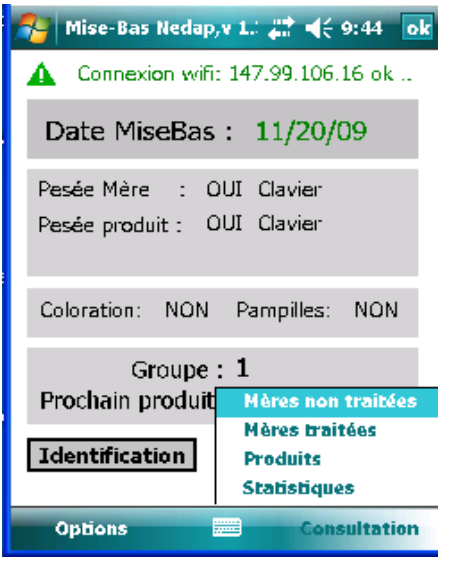

Une fois revenu sur cet écran cliquer sur **Produits**

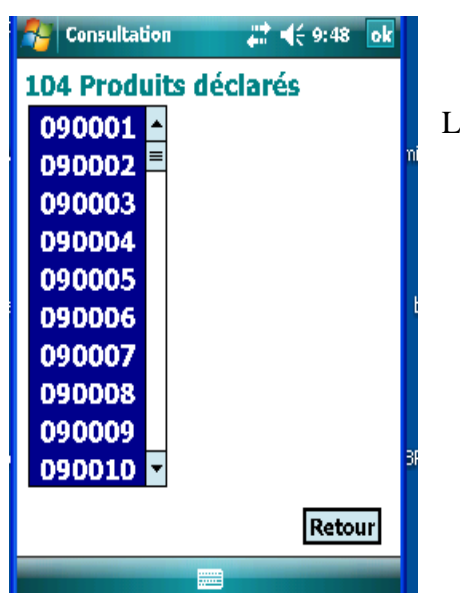

La liste des agneaux déclarés à la naissance s'affiche.

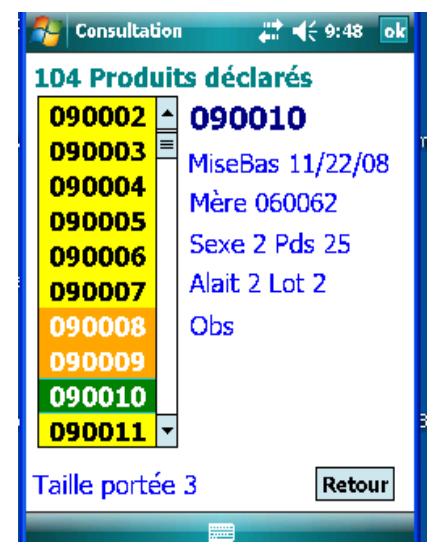

Pour voir les données concernant un agneau, cliquer sur son numéro et le détail des informations s'affiche (sexe, pds, mode allait …)

Le numéro surligné en vert dans la liste est celui pour lequel les informations sont affichées.

Et le(s) numéro(s) surligné(s) en orange sont les agneaux issus de la même portée que celui qui est sélectionné.

Pour sortir de cette fenêtre cliquer sur **Retour** 

#### **2) REGLAGES DES OPTIONS**

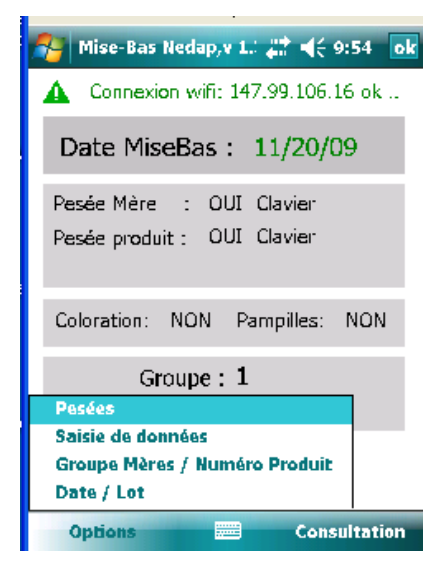

### *PESEES*

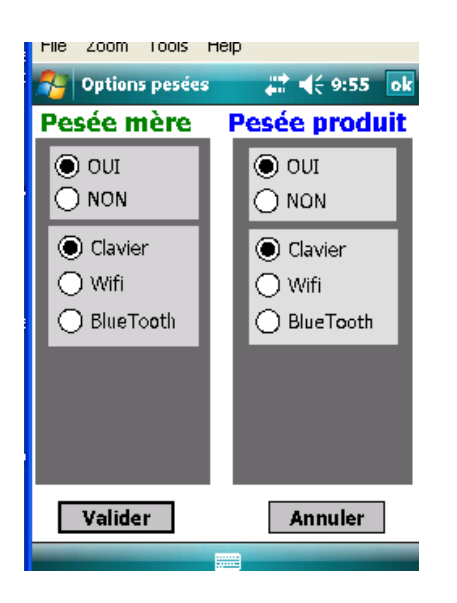

- A partir de cet écran, cliquer sur **Options**, plusieurs possibilités :
- **Pesées**
- **Saisie de données**
- **Groupe mères/numéro Produit**
- **Date/Lot**

- Choix de la pesée de la mère et de l'agneau
- Choix du mode d'enregistrement de la pesée

#### *SAISIES DE DONNEES*

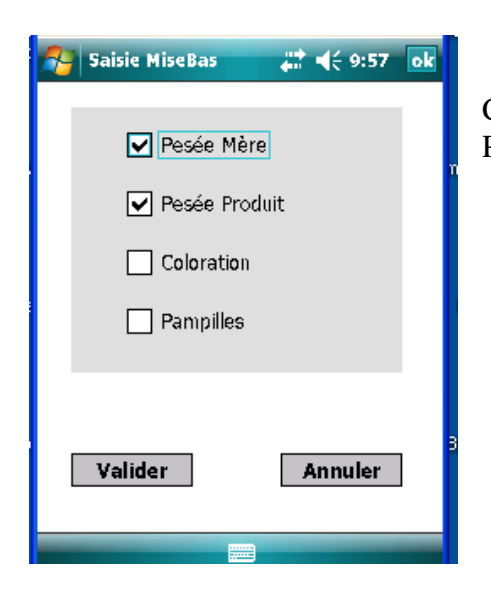

Cocher la case si on veut que l'information soit enregistrée Puis valider

## *GROUPE MERES / NUMEROS PRODUITS :*

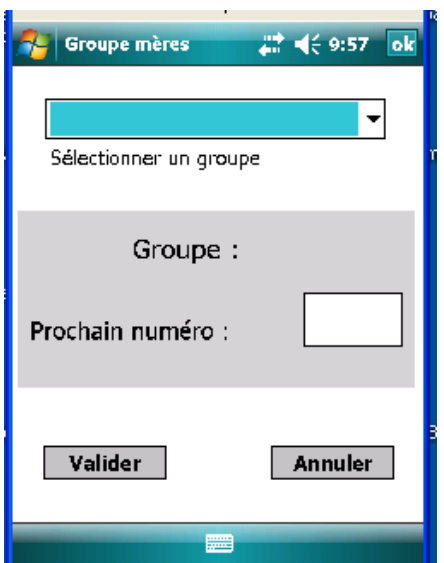

## *DATE / LOT :*

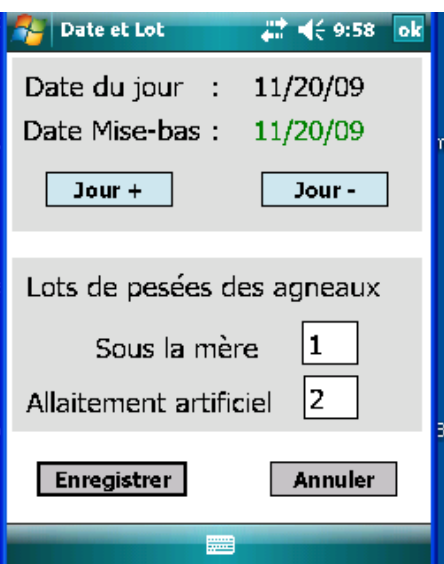

Date de mise bas = date du jour (Pour changer cliquer sur **Jour +** ou **Jour -)**

#### **ENREGISTREMENT D'UN AGNEAU SUPPLEMENTAIRE APRES LA DECLARATION DE LA MISE BAS**

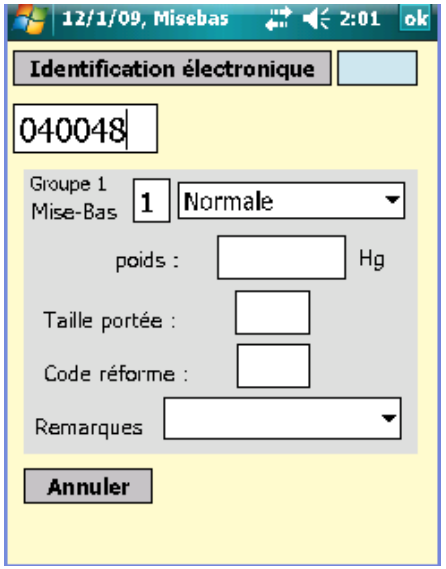

Taper le numéro de la mère

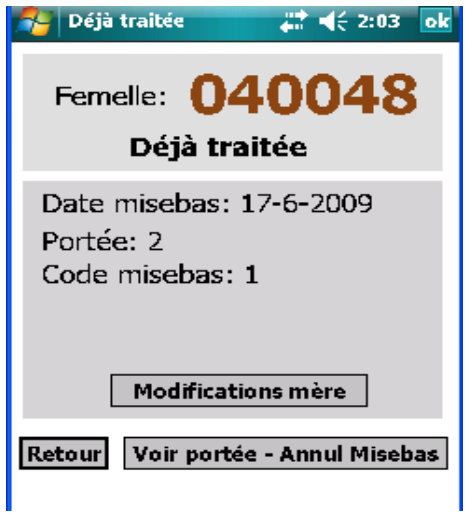

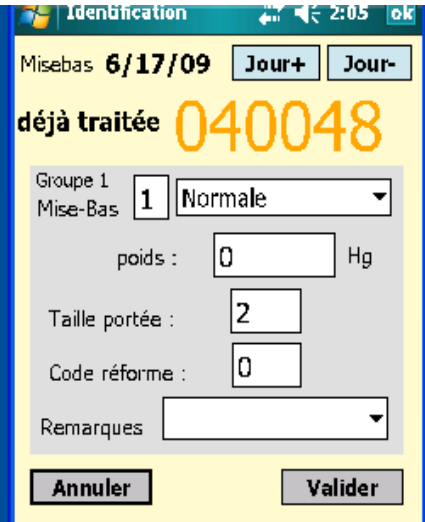

Affichage des informations déjà enregistrées pour cette brebis. Cliquer dans **modification mère.**

Changer la taille de la portée puis **Valider**

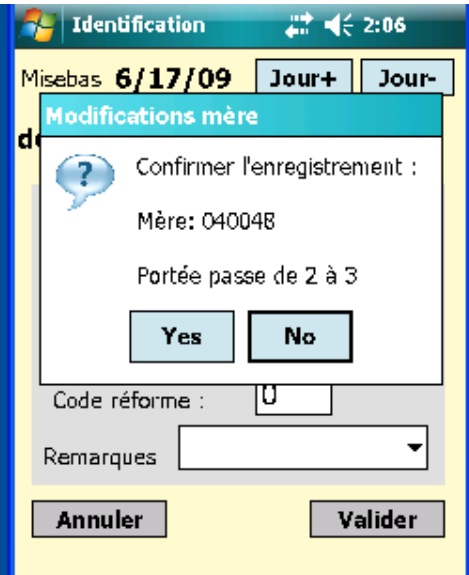

Confirmer l'enregistrement : cliquer sur **Yes**